TO:EPSON 愛用者

FROM:EPSON 客服中心

主題敘述:省彩印微噴影印機/複合機 Epson WorkForce Pro WF-R8591 控制面板設 定 Wi-Fi Direct

註:此功能是能不透過無線路由器進行無線列印,並無具備上網功能。

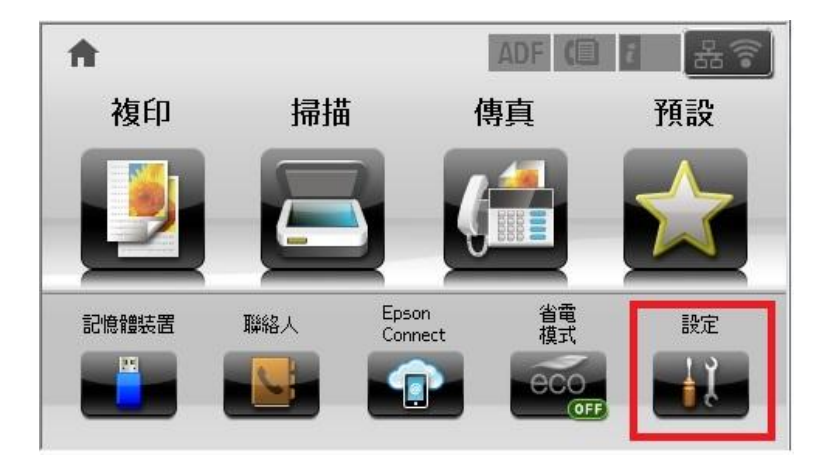

步驟 1、從螢幕中的選擇『設定』選單,如下圖。(此機器面板為觸控面板)

步驟 2、進入『設定』選單,按『▼』往下選到『系統管理』,如下圖。

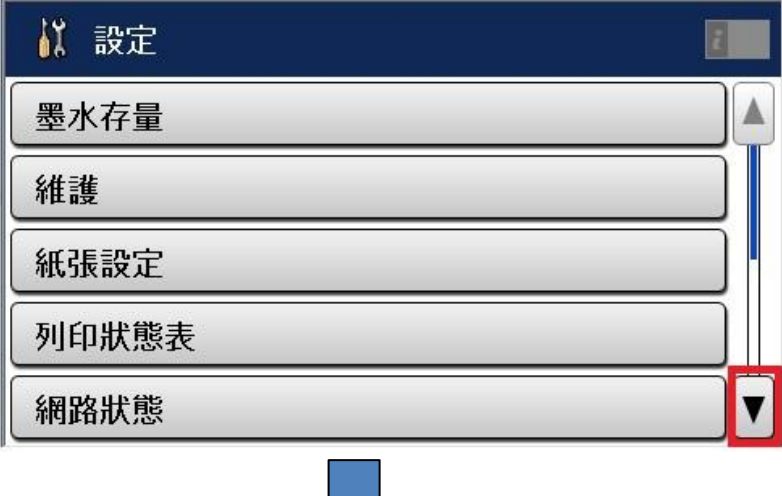

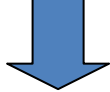

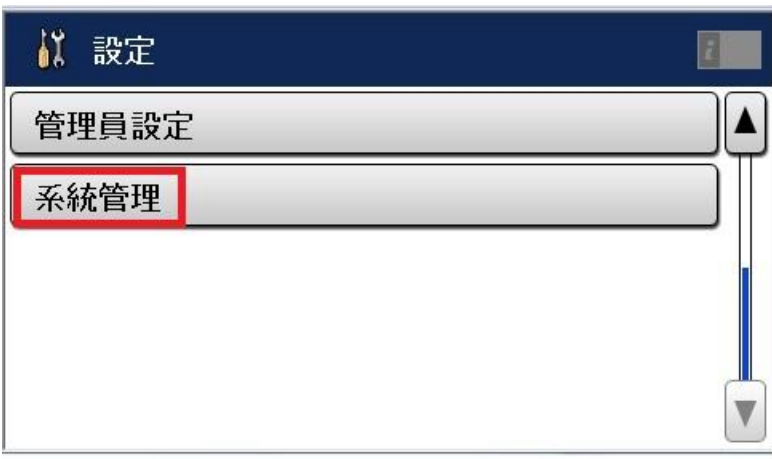

步驟 3、進入『系統管理』選單,點選『WI-FI/網路設定』進入,如下圖。

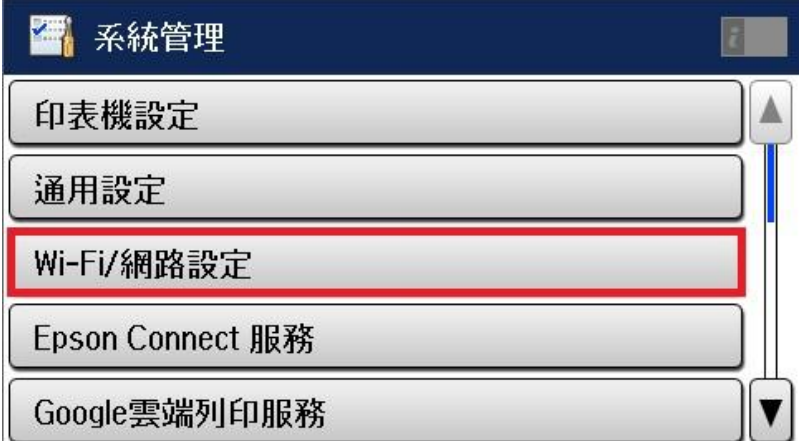

步驟 4、進入『WI-FI/網路設定』選單,再點選『WI-FI 設定』,如下圖。

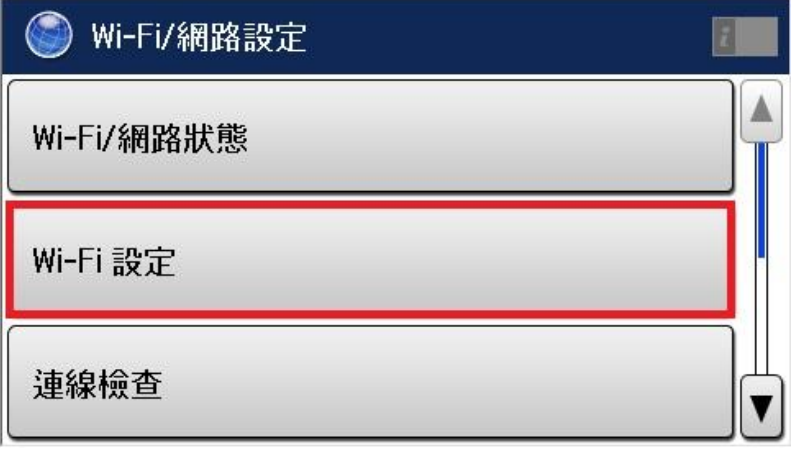

步驟 5、進入『WI-FI 設定』選單後,按『▼』往下選到『Wi-Fi Direct 設定』,如 下圖。

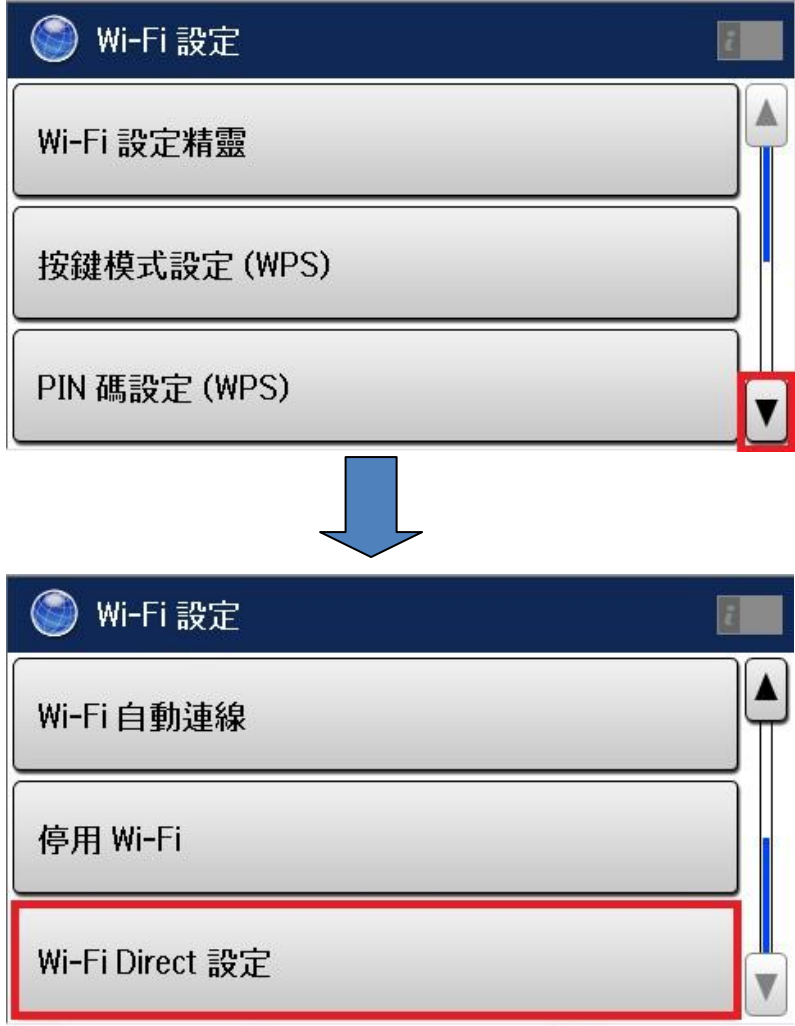

步驟 6、進入『Wi-Fi Direct 設定』選單後,選擇『連線設定』,如下圖。

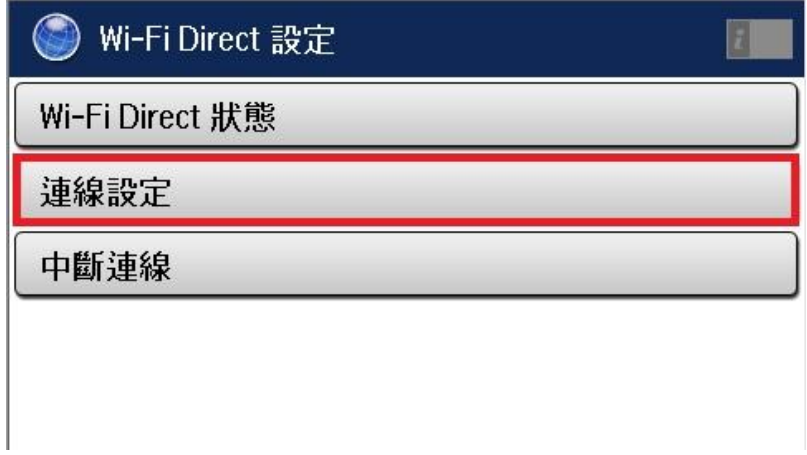

步驟 7、進入『連線設定』畫面後, 按下『繼續』後會開始設定, 如下圖。 註:變更密碼功能可修改步驟 8 所產生的密碼。

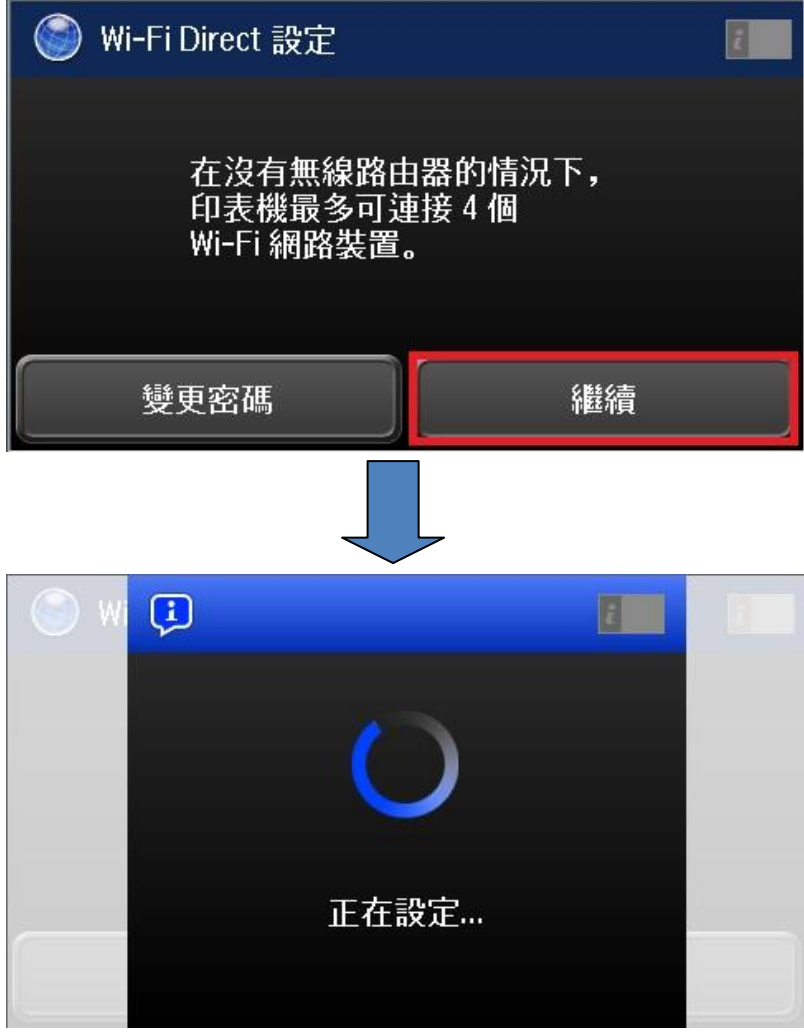

步驟 8、設定完成後按『▼』查看印表機產生的 SSID 與密碼後按完成即可,如 下圖。

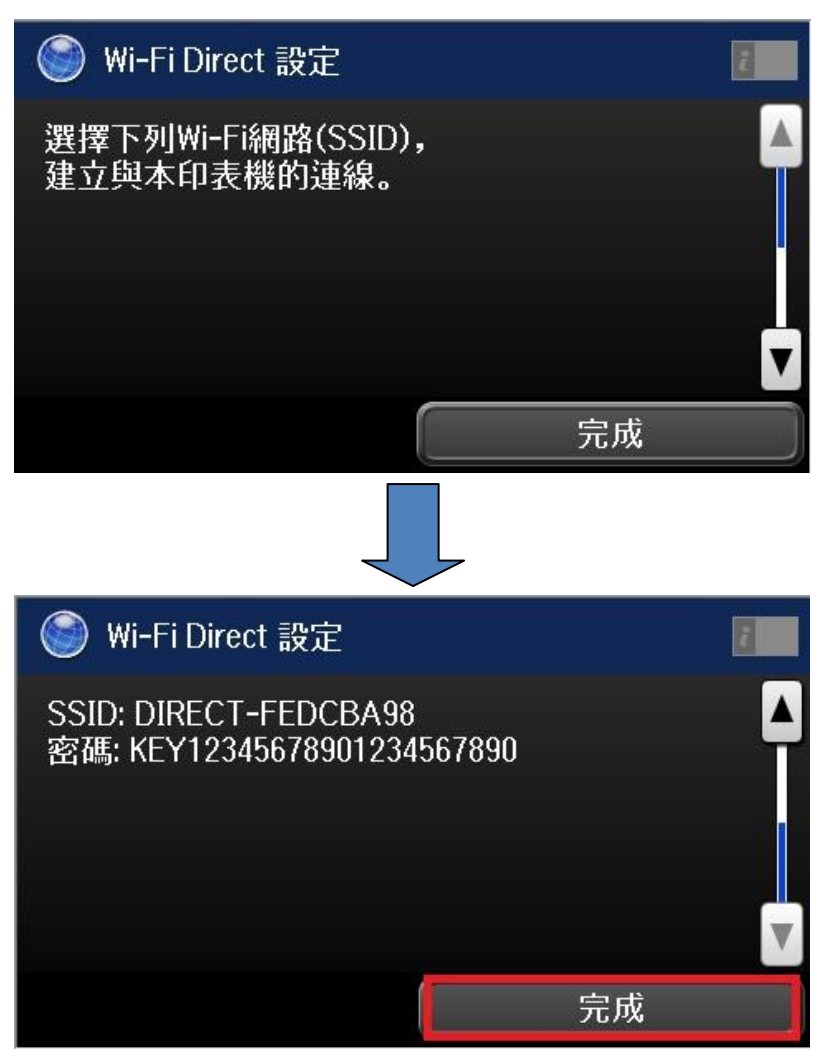